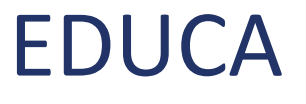

Priručnik za korisnike prijavljene s rolom *Povjerenstvo za obranu rada*

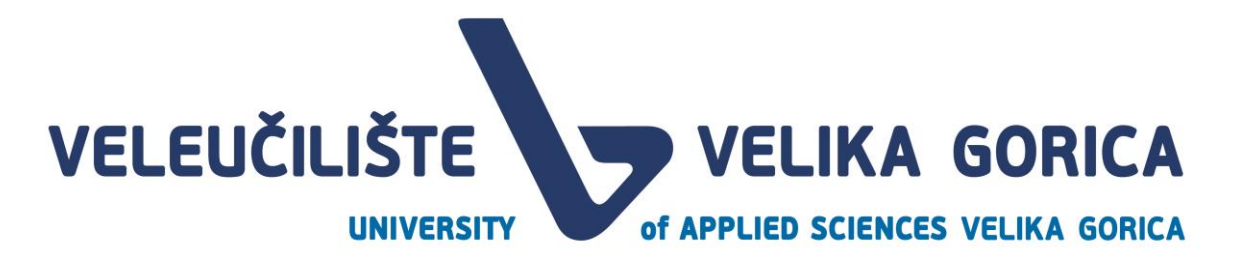

### **DOCUMENT CONTROL**

#### **Document history**

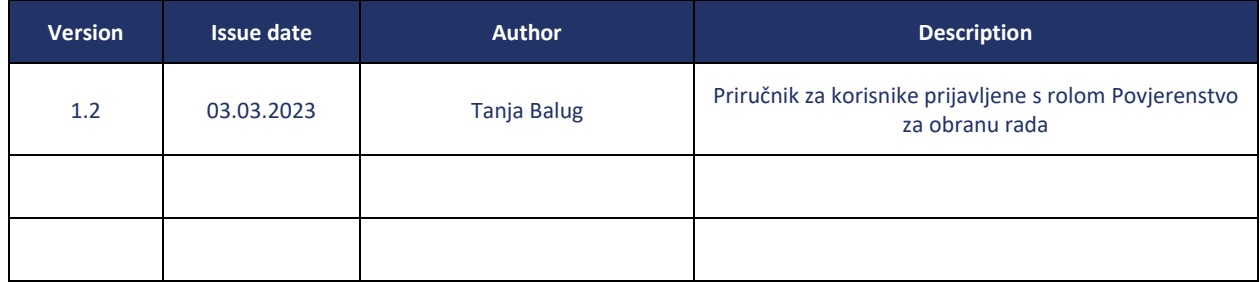

#### **Document approvals**

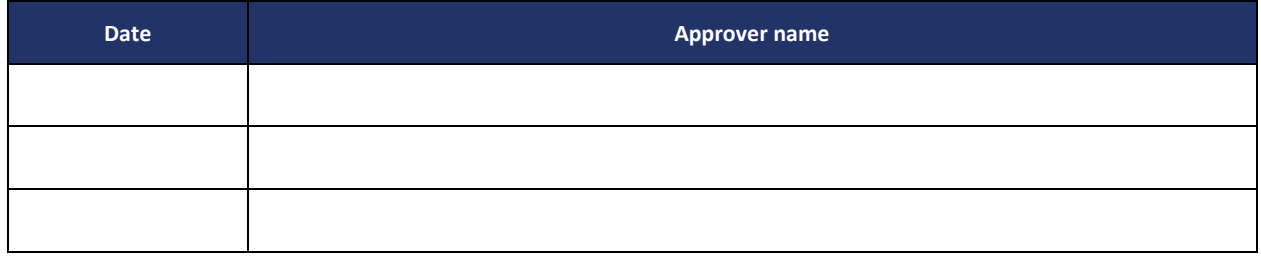

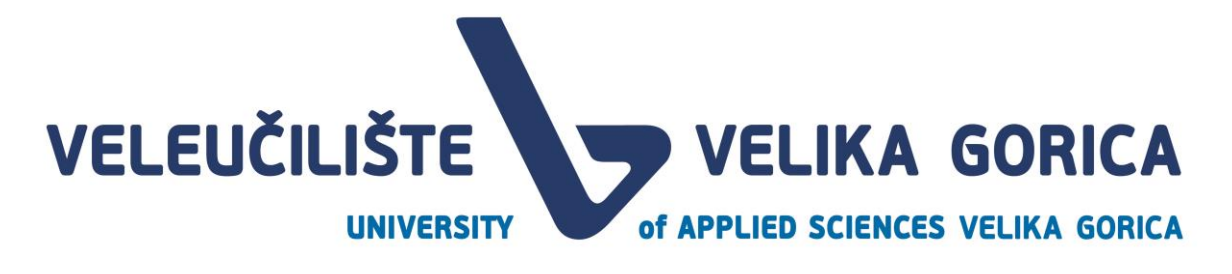

## <span id="page-2-0"></span>**SADRŽAJ**

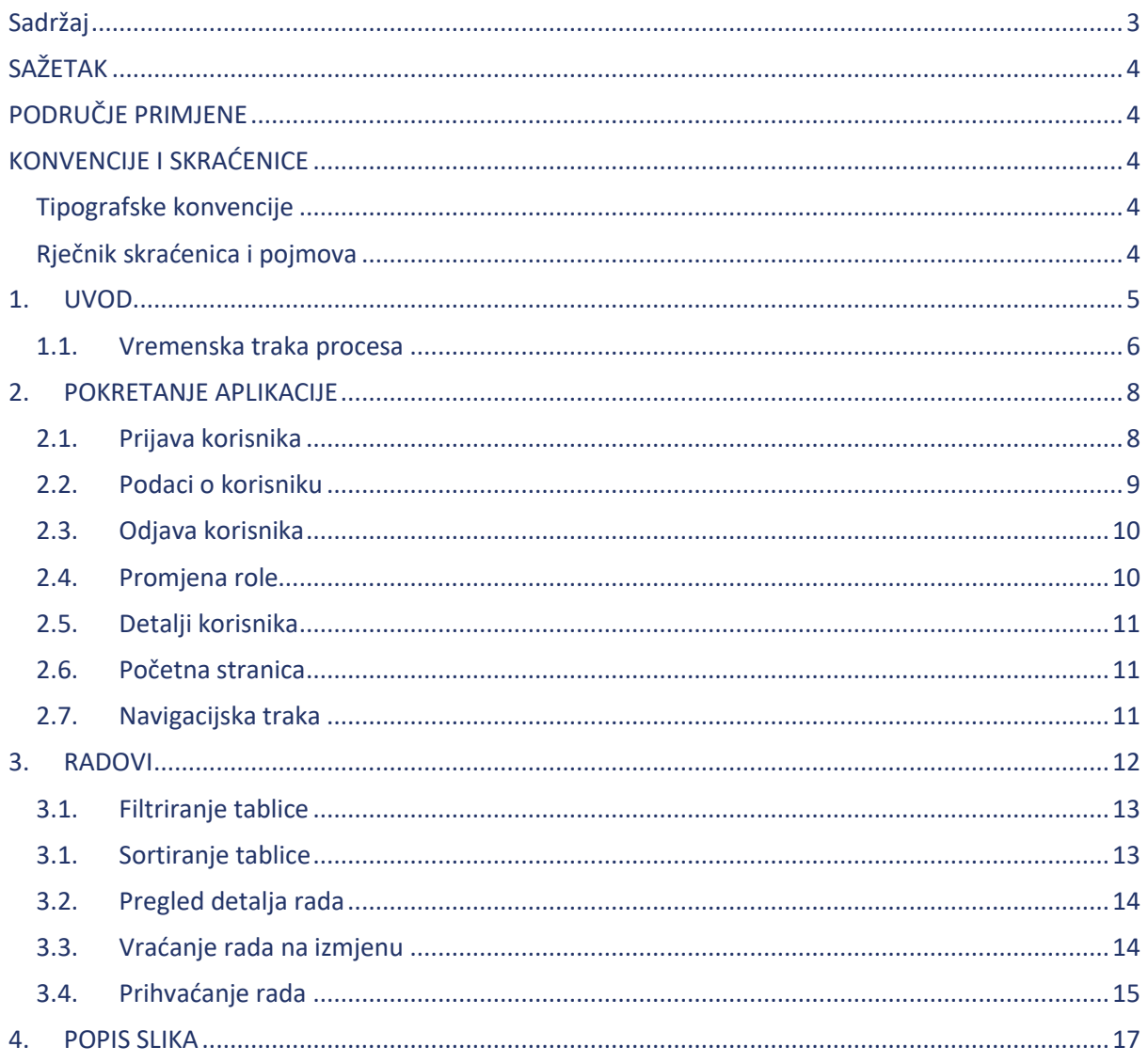

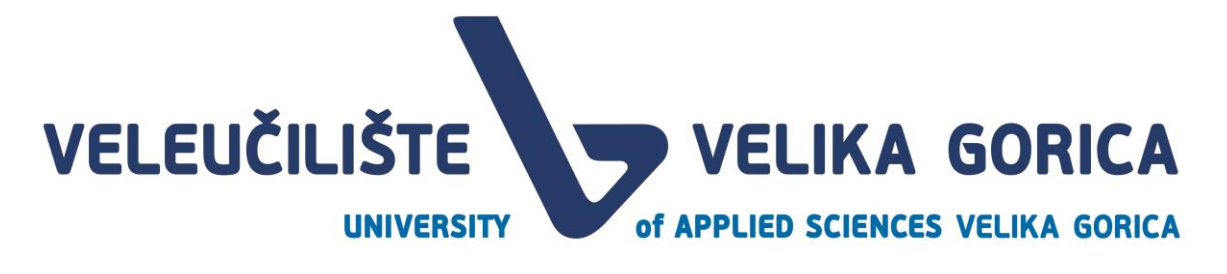

## <span id="page-3-0"></span>**SAŽETAK**

Ovaj dokument opisuje korištenje ED UCA web aplikacije koja služi za unaprijeđenje procesa Prijava i obrane završnog i/ili dipomskog rada i procesa Prijave stručne prakse. Sve informacije o rolama korisnika, pregledu i uređivanju podataka te vremenskom slijedu procesa, opisane su u ovom dokumentu.

## <span id="page-3-1"></span>**PODRUČJE PRIMJENE**

Razvijena web aplikacija služi Povjerenstvu za obranu rada za pregled, komentiranje, vraćanje i odobravanje završnog i/ili diplomskog rada studenta.

## <span id="page-3-2"></span>**KONVENCIJE I SKRAĆENICE**

#### <span id="page-3-3"></span>**Tipografske konvencije**

U slučaju da su važne informacije navedene u bilješci, ista je označena oznakom "i"

#### <span id="page-3-4"></span>**Rječnik skraćenica i pojmova**

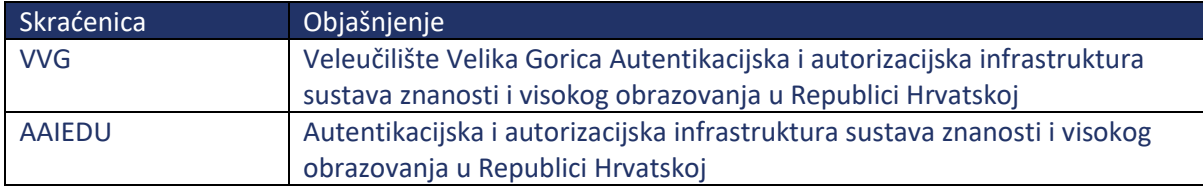

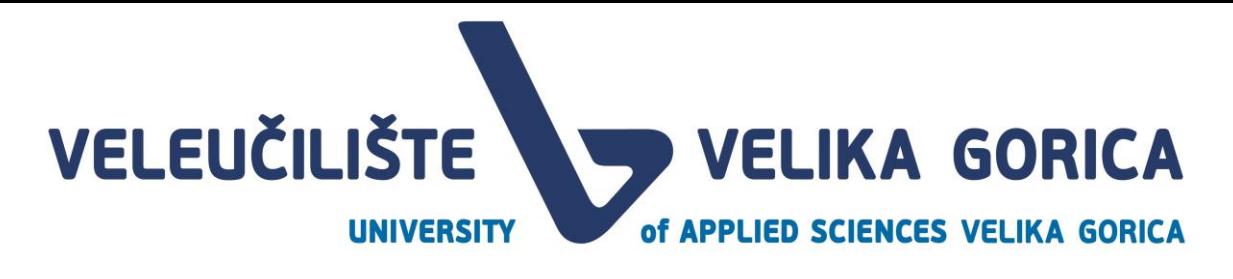

## <span id="page-4-0"></span>**1. UVOD**

EDUCA je web aplikacija čija je glavna svrha olakšati vođenje aktera u procesu izrade završnog i/ili diplomskog rada i prijave stručne prakse. Kako bi korisnik mogao koristiti aplikaciju, mora imati dodijeljenu jednu od 8 uloga. To su:

- **Student** je osoba koja u aplikaciji ima mogućnost odabira mentora, prijavu teme završnog i/ili diplomskog rada, pregled zadatka rada, predaju rada, pregled komentara članova povjerenstva, predaju finalne verzije rada i pregled svih obavijesti koje se odnose na neku od tema vezanih za studenta u svih dijelovima procesa.
- **Mentor** je osoba koja u aplikaciji može prihvaćati/odbijati mentorstvo studentima, pregledavati i prihvaćati teme rada, predlagati zadatak rada i članove povjerenstva za obranu rada. Mentor može komentirati i vraćati radove studentima ili ih prihvaćati te pregledavati obavijesti koje se odnose na tu rolu.
- **Pročelnik** je osoba koja na početku akademske godine definira ključne datume, određuje kvote po mentoru te pregledava i odobrava zadatke radova, članove povjerenstva I dodjeljuje mentore studentima kojima niti jedan mentor nije prihvatio mentorstvo.
- **Služba za nastavnu djelatnost** je rola u sustavu s kojom se na početku godine dodjeljuju klasifikacijske oznake i urudžbeni brojevi završnih ili diplomskih radova. Korisnici prijavljeni s ovom rolom pregledavaju, izmjenjuju i odobravaju povjerenstvo te termin obrane. Još jedna funkcionalnost ove role je pregledavanje statusa studenata i kalendara obrana.
- **Povjerenstvo za obranu rada** je rola koja je dodijeljena osobi kako bi osoba mogla biti član Povjerenstva za obranu rada. Korisnik s ovom rolom može pregledavati, komentirati, vraćati ili odobriti završni ili diplomski rad studenta.
- **Knjižnica** jer rola s kojom ulogirani korisnik ima mogućnost potvrde da je student podmirio sve obveze prema knjižnici ili može označiti da student ima dugovanja koja mora podmiriti. Korisnik ove role može preuzeti zadnju verziju rada studenta i obrisati rad nakon preuzimanja.
- **Referada (Studentska služba)** je rola s kojom ulogirani korisnik ima mogućnost potvrde da je student podmirio sve obveze prema referadi ili može označiti da student ima dugovanja koja mora podmiriti. Također, referada može pregledavati statuse studenata.
- **Računovodstvo i financije** je rola s kojom ulogirani korisnik ima mogućnost potvrde da je student podmirio sve obveze prema financijama i računovodstvu ili može označiti da student ima dugovanja koja mora podmiriti.koja mora podmiriti.

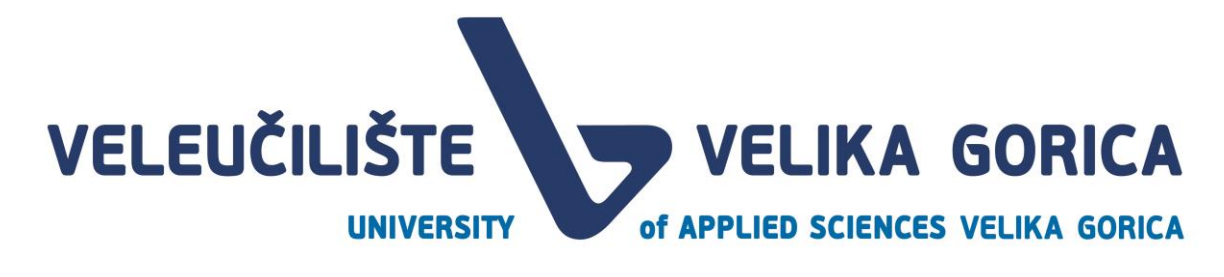

#### <span id="page-5-0"></span>1.1. Vremenska traka procesa

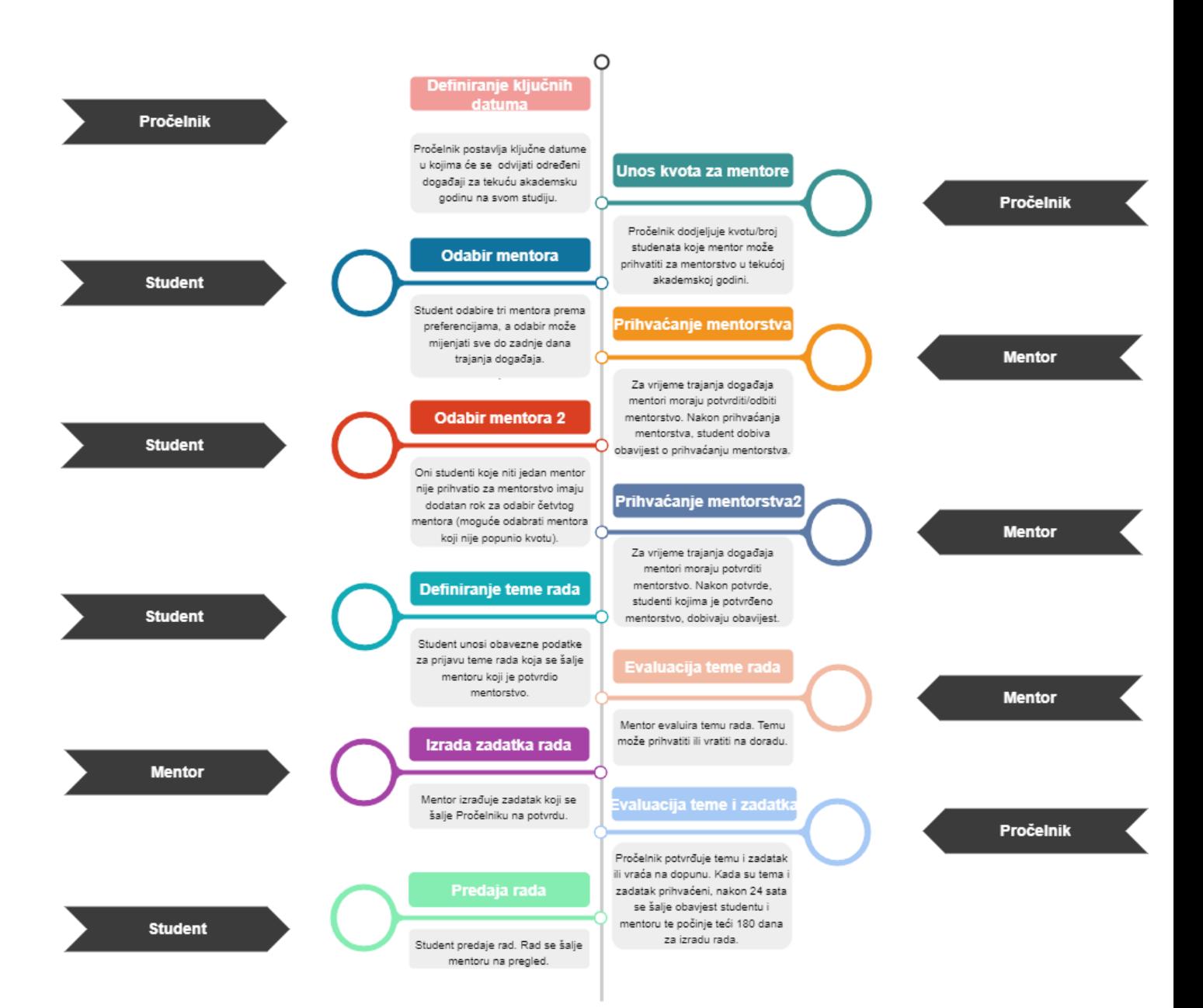

# **VELEUČILIŠTE**

## **WELIKA GORICA**

**UNIVERSITY** 

## of APPLIED SCIENCES VELIKA GORICA

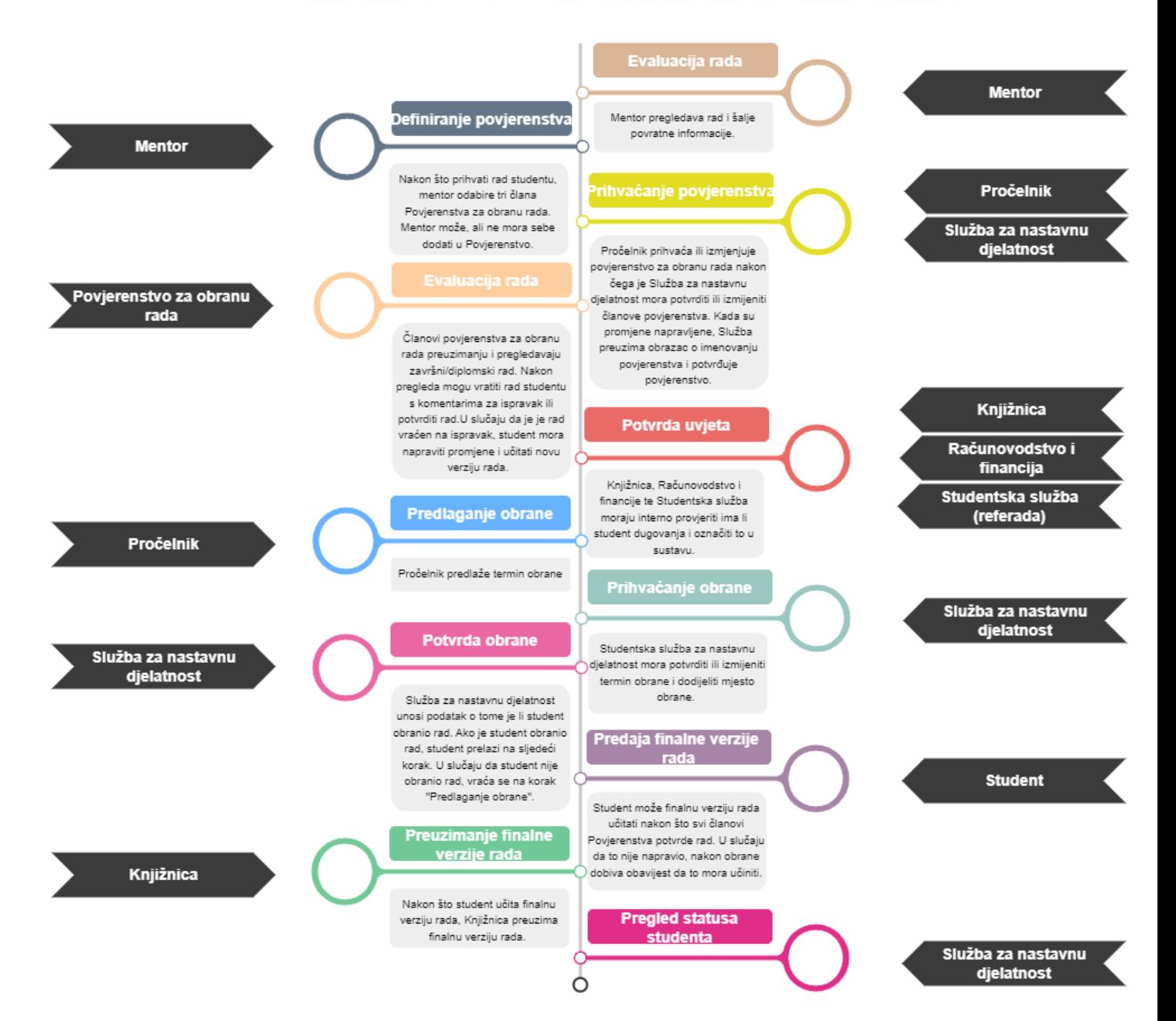

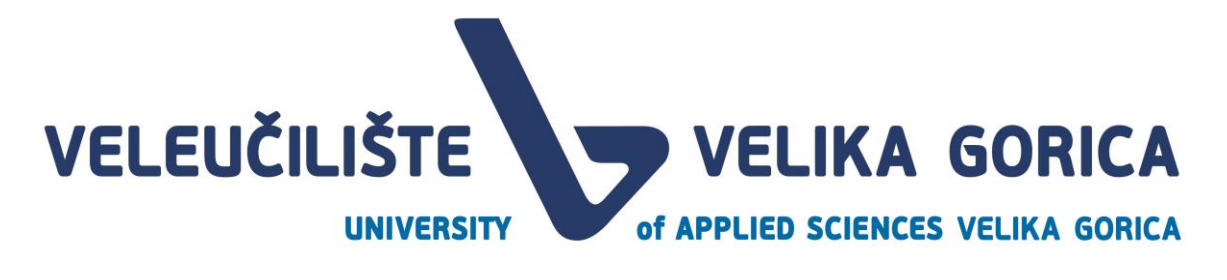

## <span id="page-7-0"></span>**2. POKRETANJE APLIKACIJE**

#### <span id="page-7-1"></span>**2.1. Prijava korisnika**

Prijava u web aplikaciju je moguća samo za korisnike koji imaju valjane AAIEDU podatke. Korisnik se prijavljuje tako da na početnoj stranici odabere gumb *Prijava.*

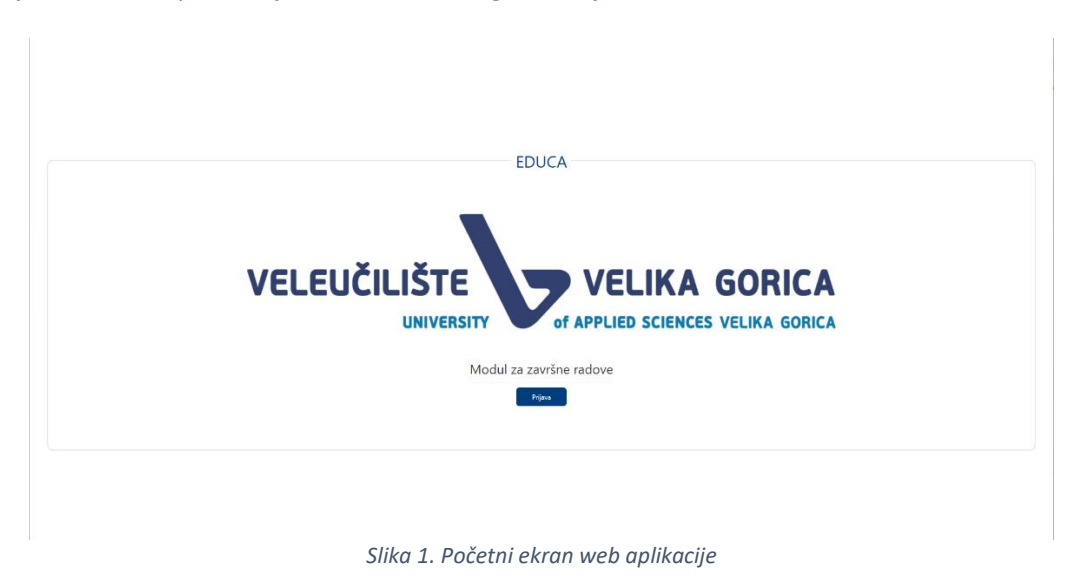

<span id="page-7-2"></span>Sustav preusmjerava korisnika nae kran za unos AAIEDU podataka. Potrebno je unijeti valjano korisničko ime i lozinku te odabrati gumb *Login.* 

<span id="page-7-3"></span>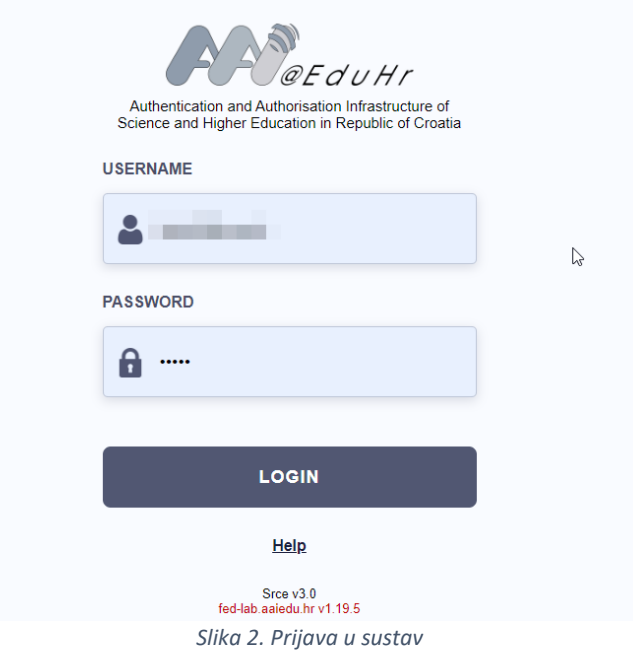

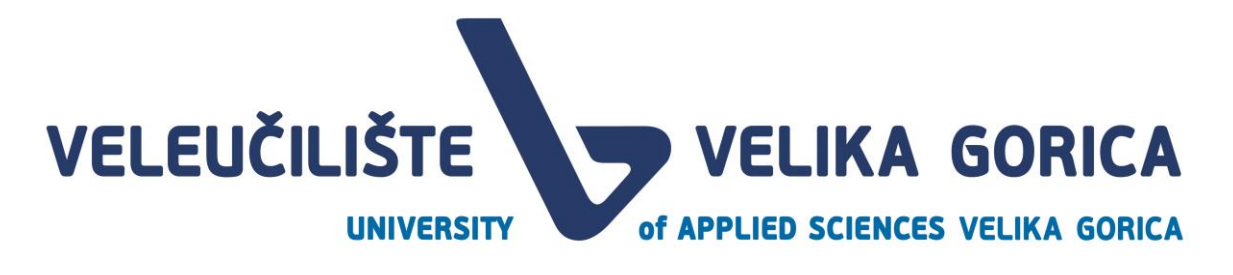

Nakon što korisnik unese točnu kombinaciju korisničkog imena i lozinke, sustav preusmjerava korisnika na ekran za odabir studija i role.

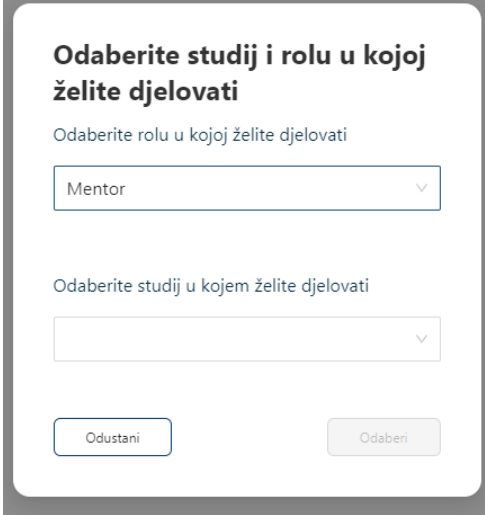

*Slika 3. Odabir studija i role*

<span id="page-8-1"></span>Korisnik odabire rolu i studij s čijim podacima želi biti prijavljen. Ekran za odabir role i studija je vidljiv samo korisnicima koji imaju više rola i/ili studija. Korisnici koji imaju samo jednu rolu i jedan studij će biti automatski preusmjereni na početnu stranicu.

#### <span id="page-8-0"></span>**2.2. Podaci o korisniku**

Korisnik može pregledati detalje svojeg računa tako da u gornjem desnom kutu klikne na ikonu korisnika.

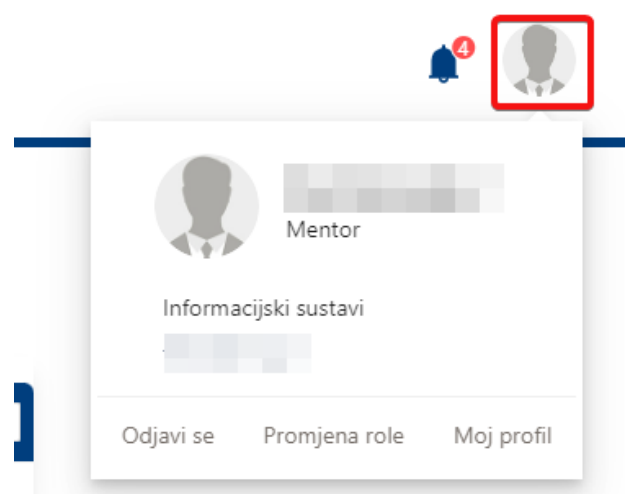

*Slika 4. Odabir opcije za pregled podataka o korisniku*

<span id="page-8-2"></span>Klikom na ikonu se otvara padajući izbornik s više opcija:

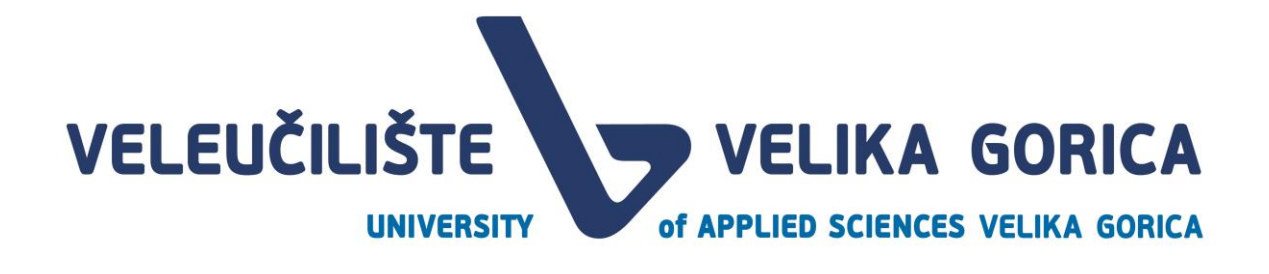

- Odjava
- Promjena role
- Moj profil

#### <span id="page-9-0"></span>**2.3. Odjava korisnika**

Kada korisnik odabere opciju *Odjava* automatski će ga se odjaviti iz sustava.

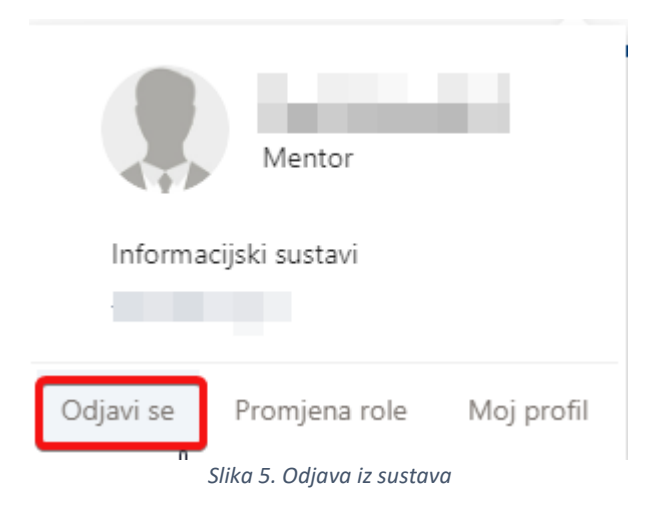

#### <span id="page-9-2"></span><span id="page-9-1"></span>**2.4. Promjena role**

Ova je opcija dostupna samo korisnicima koju imaju više rola i/ili studija. Ako korisnik ima samo jednu rolu i jedan studij, opcija neće biti prikazana.

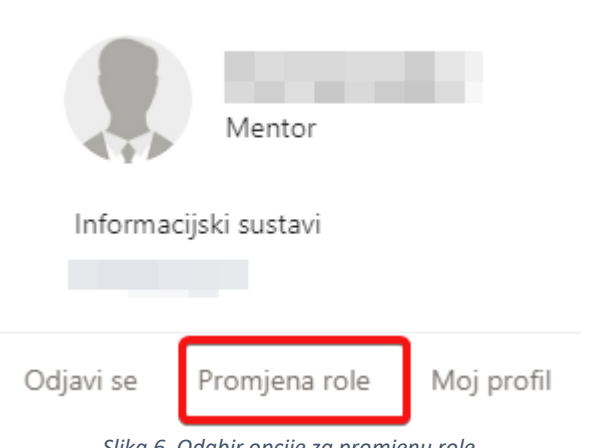

*Slika 6. Odabir opcije za promjenu role*

<span id="page-9-3"></span>Kada korisnik odabere opciju za promjenu role, korisnik će biti preusmjeren na ekran za odabir role i studija.

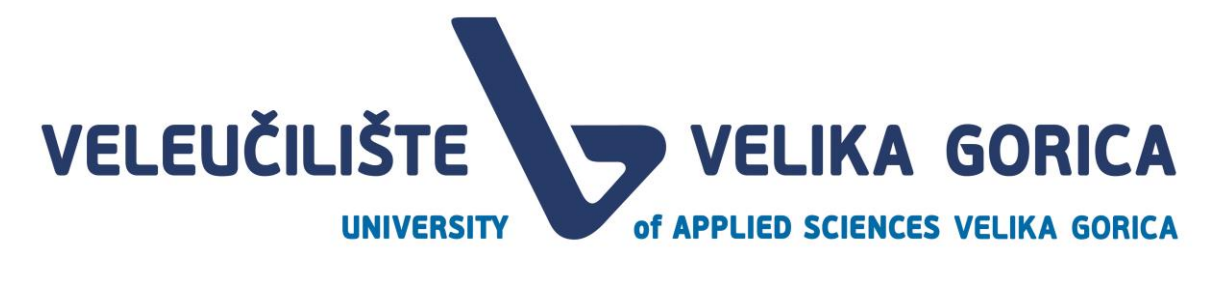

Za više informacija pogledati *Slika 3. Odabir studija i role.* 

#### <span id="page-10-0"></span>**2.5. Detalji korisnika**

Korisnik može odabrati opciju *Moj profil.* 

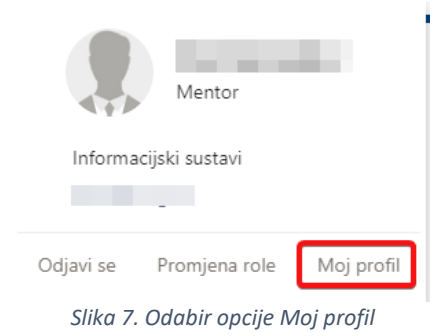

<span id="page-10-3"></span>Nakon odabira opcije, korisnik je preusmjeren na ekran s detaljima korisničkog profila. Detalji korisnika se mogu samo pregledat, nije moguće mijenjati podatke korisnika.

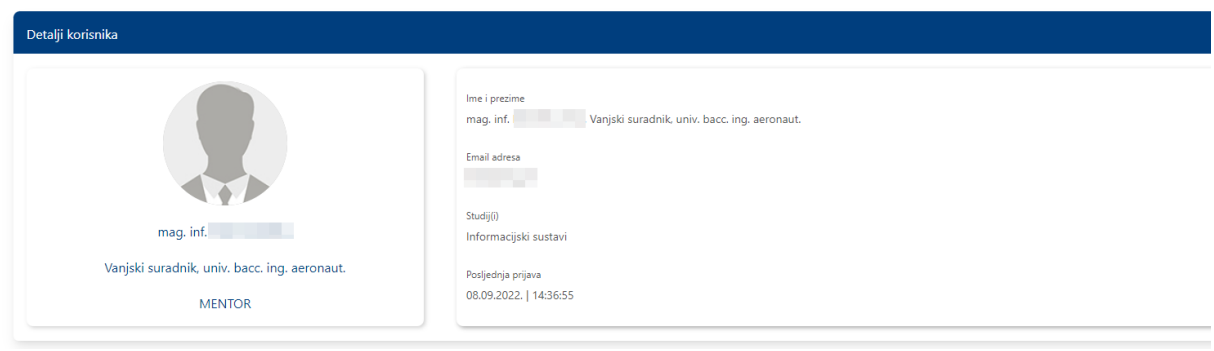

*Slika 8. Detalji korisnika*

#### <span id="page-10-4"></span><span id="page-10-1"></span>**2.6. Početna stranica**

Na početnoj stranici je prikazana poruka dobrošlice i uputa o korištenju navigacije.

Dobrodošli u informacijski sustav Veleučilišta Velika Gorica Sustav će Vam omogućiti obavljanje aktivnosti vezanih uz završne radove i stručne prakse! Na izborniku koji se nalazi na lijevom strani ekrana možete odabrati aktivnosti koje su Vam dostupne.

*Slika 9. Početna stranica*

#### <span id="page-10-5"></span><span id="page-10-2"></span>**2.7. Navigacijska traka**

Navigacijska traka za rolu *Povjerenstvo za obranu rada* sadrži sljedeće opcije:

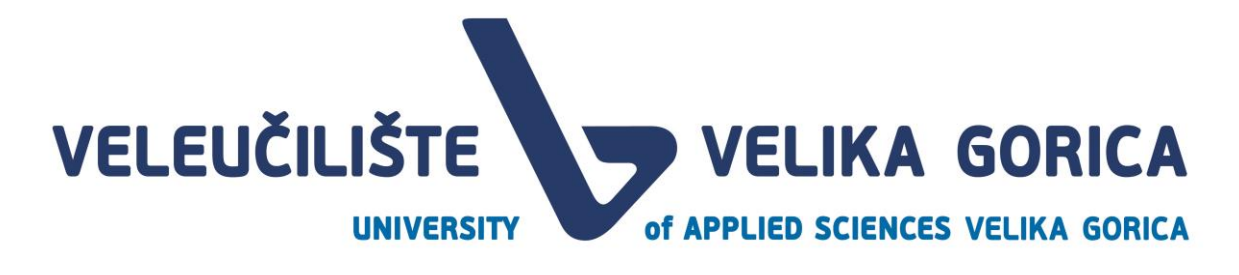

- pristup početnoj stranici
- pristup pregledu predloženih tema od strane mentora
- pristup prikazu za dodjelu kvota mentorima
- pristup pregledu radova studenata
- pristup ekranu za dodjelju ključnih datuma
- pristup ekranu za ručnu dodjelu mentora

Ovisno o veličini prikaza, navigacijska traka mijenja oblik. Ako korisnik koristi prikaz od 125% ili manji, navigacijska traka će biti statična s lijeve strane, a sadržavati će opcije ovisno o roli s kojom je korisnik prijavljen u sustav.

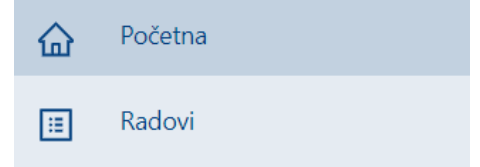

*Slika 10. Navigacijska traka na prikazu od 125% ili manjem*

<span id="page-11-1"></span>Koristi li korisnik prikaz veći od 125%, navigacijska traka se smanjuje u meni koji se nalazi u gornjem lijevom kutu aplikacije.

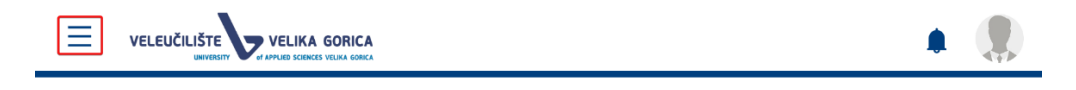

Dobrodošli u informacijski sustav Veleučilišta Velika Gorica Sustav će Vam omogućiti obavljanje aktivnosti vezanih uz završne radove i stručne prakse! Na izborniku koji se nalazi na lijevom strani ekrana možete odabrati aktivnosti koje su Vam dostupne

*Slika 11. Smanjena navigacijska traka na prikazu većem od 125%*

<span id="page-11-2"></span>Odabere li korisnik ovu opciju, na lijevoj strani ekrana se prikazuje navigacijska traka kao i na manjem prikazu. Odabirom neke od opcija iz navigacijske trake ili opcije za smanjenje navigacijske trake, navigacijska se traka ponovno smanjuje.

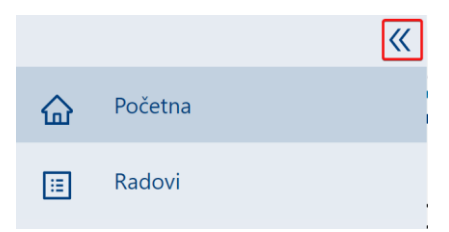

*Slika 12. Opcija za smanjenje navigacijske trake na prikazu većem od 125%*

#### <span id="page-11-3"></span><span id="page-11-0"></span>**3. RADOVI**

Korisnik može ekranu Radovi pristupiti tako da u navigacijskoj traci izabere opciju *Radovi.* 

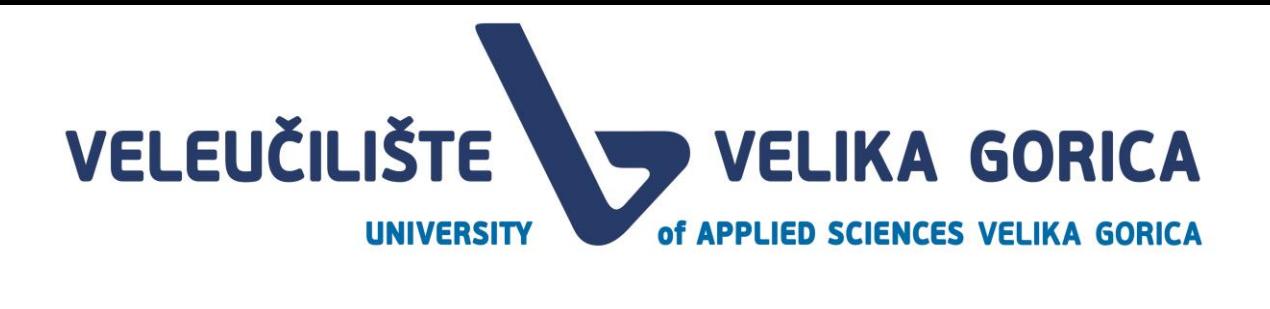

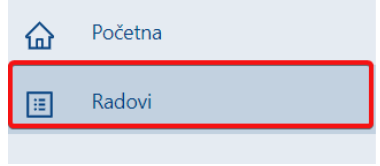

*Slika 13. Odabir prikaza Radovi*

<span id="page-12-2"></span>Ekran *Radovi* će prikazivati praznu tablicu i informaciju da nema podataka ako korisnik pristupi ekranu prije nego je dodijeljen minimalno jednom studentu kao član ili predsjednik povjerenstva za obranu rada.

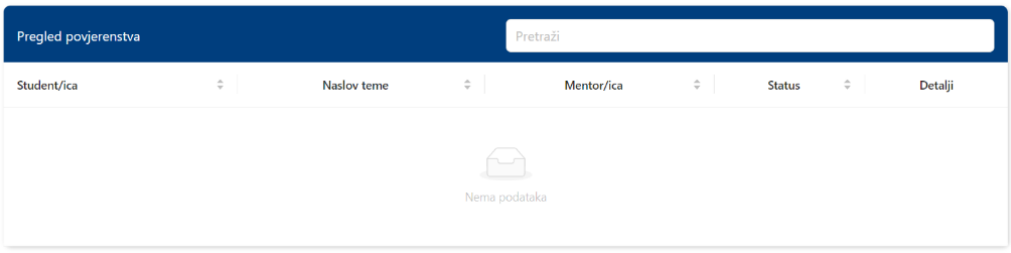

*Slika 14. Ekran Radovi kada član povjerenstva nema dodijeljenih studenata*

<span id="page-12-3"></span>Ekran Radovi sadrži tablicu s popisom radova studenata koji su spremni za pregled. U tablici su navedeni sljedeći podaci:

- ime i prezime studenta/ice
- naslov teme
- podatak o mentoru
- podatak o statusu
- opciju za pregled detalja

#### <span id="page-12-0"></span>**3.1. Filtriranje tablice**

Tablicu radova je moguće filtrirati. U tražilicu u gornjem desnom kutu tablice je moguće upisati ime ili prezime studenta. U tablici će se filtirati samo studenti koji zadovoljavaju navedene kriterije.

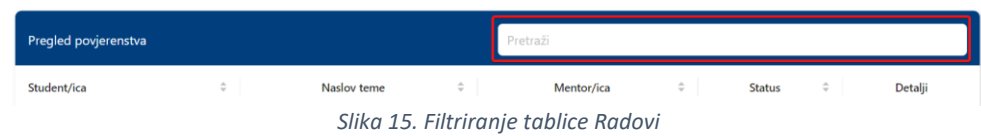

<span id="page-12-4"></span>Za vraćanje na prikaz svih radova studenata, potrebno je izbrisati upisane podatke iz polja za pretraživanje.

#### <span id="page-12-1"></span>**3.1. Sortiranje tablice**

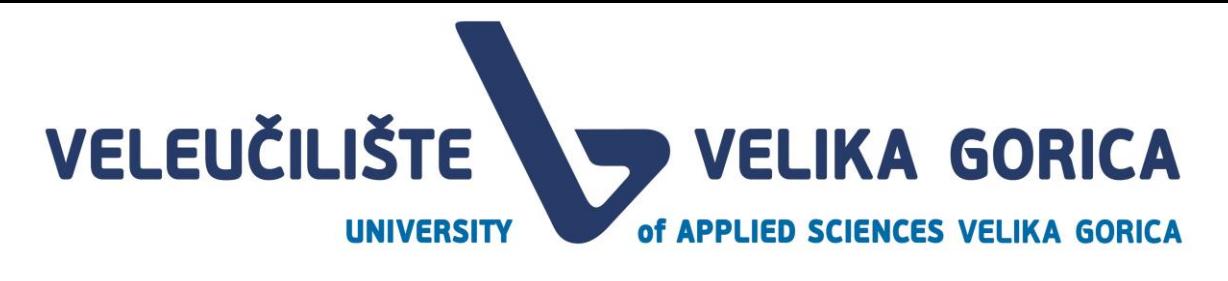

Korisnik u tablici zahtjeva za mentorstvo ima mogućnost sortiranja podataka. Sortiranje je moguće prema kolonama u tablici, a može se sortirati uzlazno i silazno. Kako bi se podaci sortirali, potrebno je odabrati stupac prema kojem korisnik želi sortirati.

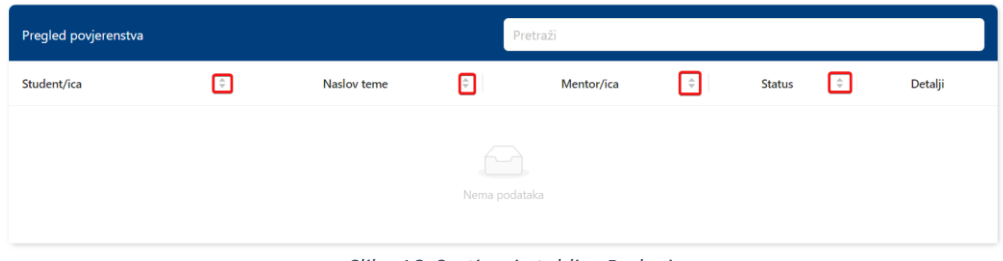

*Slika 16. Sortiranje tablice Radovi*

#### <span id="page-13-2"></span><span id="page-13-0"></span>**3.2. Pregled detalja rada**

Kako bi korisnik pregledao detalje rada, na početnom ekranu je potrebno odabrati opciju *Detalji.* 

| Pregled povjerenstva                            | Pretraži |             |                    |                               |   |               |                            |         |
|-------------------------------------------------|----------|-------------|--------------------|-------------------------------|---|---------------|----------------------------|---------|
| Student/ica                                     | ÷        | Naslov teme | $\hat{z}^{\prime}$ | Mentor/ica                    | ÷ | <b>Status</b> | $\div$                     | Detalji |
| JMBAG: 1234567890<br>JMBAG ustanove: 9876543210 |          | NASLOV RADA |                    | Vanjski suradnik<br>mag. inf. |   |               | Detalji<br>Potrebna akcija |         |

*Slika 17. Odabir opcije Detalji*

<span id="page-13-3"></span>Nakon odabira opcije, otvara se novi prikaz s informacijama o nazivu rada, prijedlogu rada, literaturom i zadatkom rada. Korisnik može preuzeti rad tako da odabere opciju *Preuzmi.* 

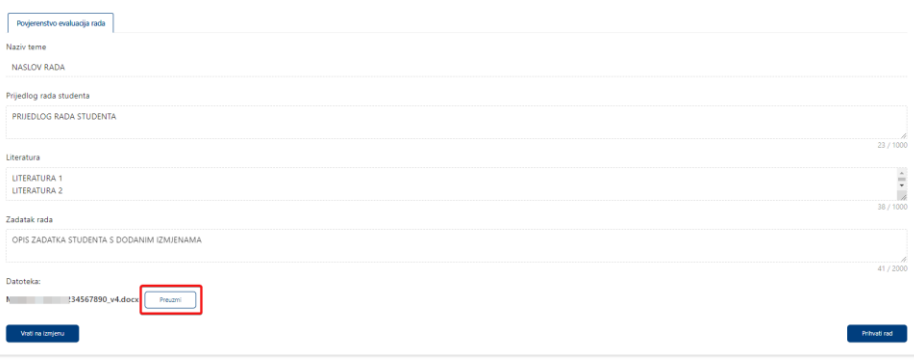

*Slika 18. Preuzimanje završnog/diplomskog rada*

#### <span id="page-13-4"></span><span id="page-13-1"></span>**3.3. Vraćanje rada na izmjenu**

Smatra li član povjerenstva kako student treba popraviti rad, može ga vratiti na izmjenu. To je moguće tako da u donjem lijevom kutu odabere opciju *Vrati na izmjenu.* 

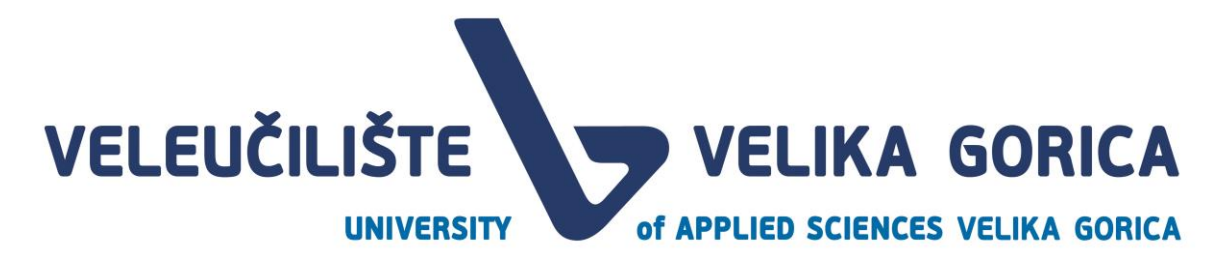

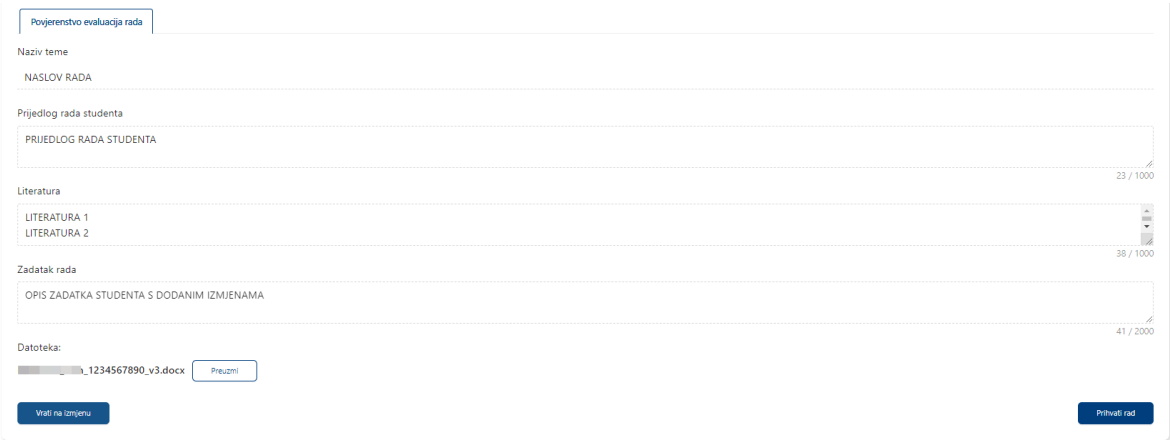

*Slika 19. Odabir opcije Vrati na izmjenu*

<span id="page-14-1"></span>Odabirom opcije pojavljuje se prozor u kojem je potrebno potvrditi akciju. Korisnik mora obavezno unijeti komentar i odabrati opciju *Vrati na izmjenu* za spremanje promjena. U slučaju da korisnik želi odustati od vraćanja rada na izmjenu, potrebno je odabrati opciju *Odustani.* 

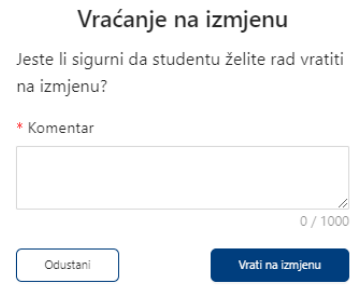

*Slika 20. Potvrda vraćanja rada na izmjenu*

<span id="page-14-2"></span>Nakon što je rad vraćen na izmjenu, korisnik u gornjem desnom kutu dobiva potvrdu o uspješno izvršenoj akciji.

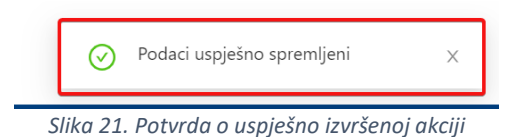

<span id="page-14-3"></span>Nakon što član povjerenstva vrati rad na ispravak, neće više moći uređivati podatke na ekranu sve dok

student ne ispravi rad i ponovno učita novu verziju rada. Tada će član povjerenstva dobiti obavijest o izvršenoj akciji i moći će preuzeti novu verziju rada. Član povjerenstva tada ponovno pregledava rad i ima dostupnu opciju za vraćanje rada na izmjenu ili prihvaćanje rada.

#### <span id="page-14-0"></span>**3.4. Prihvaćanje rada**

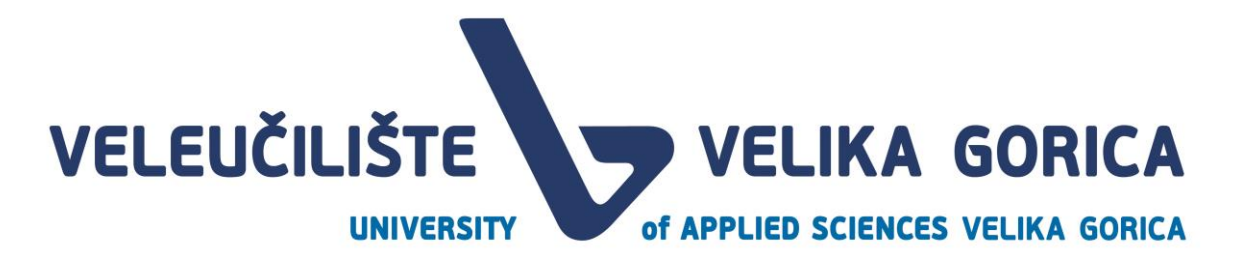

Kada korisnik smatra da je zadovoljan radom studenta i da nema potrebe za izmjenama, potrebno je prihvatiti rad studenta. Rad studenta je moguće prihvatiti tako da se odabere opcija *Prihvati rad.*

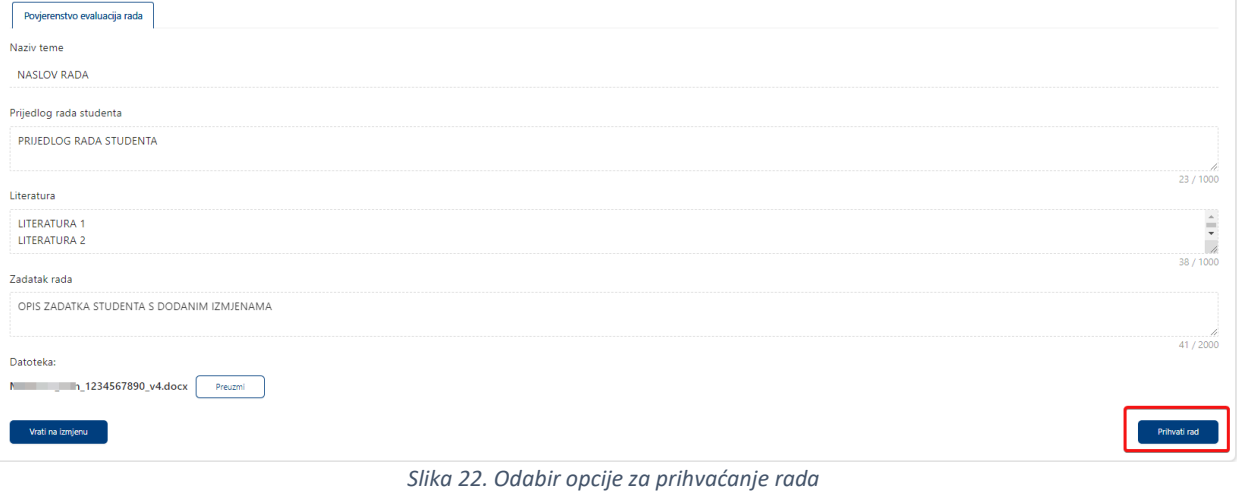

<span id="page-15-0"></span>Odabirom ove opcije pojavljuje se novi prozor u kojem je potrebno potvrditi akciju odabirom opcije *Prihvati rad.* U slučaju da korisnik želi odustati od prihvaćanja rada, potrebno je odabrati opciju *Odustani.* 

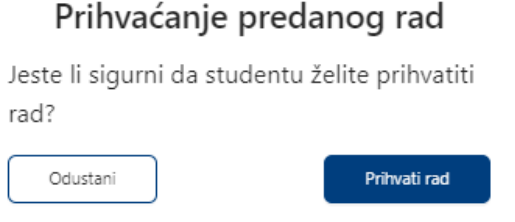

*Slika 23. Potvrda prihvaćanja rada*

<span id="page-15-1"></span>Nakon što je rad prihvaćen, korisnik u gornjem desnom kutu dobiva potvrdu o uspješno izvršenoj akciji.

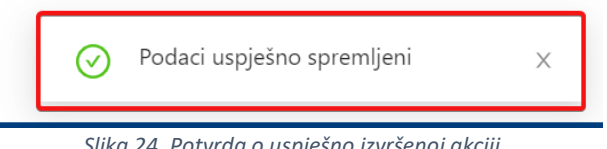

*Slika 24. Potvrda o uspješno izvršenoj akciji*

<span id="page-15-2"></span>Kada se korisnik vrati na pregled tablice *Radovi,* u stupcu *Status* će biti izmijenjen status u *Prihvaćeno.* 

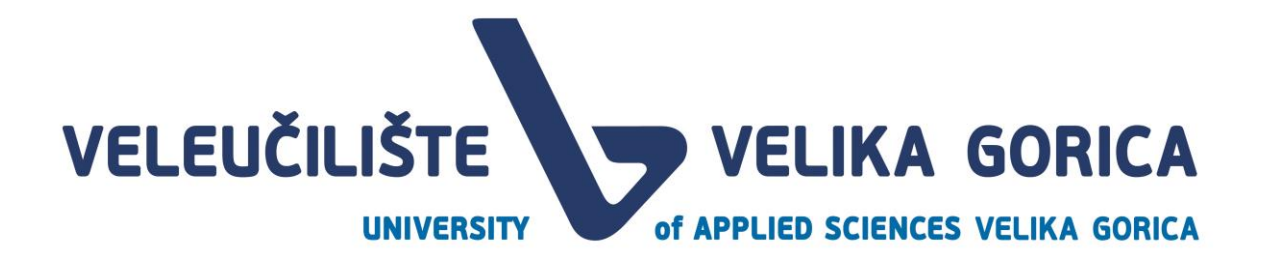

| Pregled povjerenstva                                                                       | Pretraži                           |             |        |                                  |                  |               |   |         |
|--------------------------------------------------------------------------------------------|------------------------------------|-------------|--------|----------------------------------|------------------|---------------|---|---------|
| Student/ica                                                                                | $\overline{\phantom{a}}$<br>$\sim$ | Naslov teme | $\sim$ | Mentor/ica                       | $\sim$<br>$\sim$ | <b>Status</b> | ÷ | Detalji |
| <b>State of Contract Contract State</b><br>JMBAG: 1234567890<br>JMBAG ustanove: 9876543210 |                                    | NASLOV RADA |        | mag. inf. N<br>l'anjski suradnik |                  | Prihvaćeno    |   | Detalji |

Slika 25. Prihvaćen završni/diplomski rad

## <span id="page-16-1"></span><span id="page-16-0"></span>**4. POPIS SLIKA**

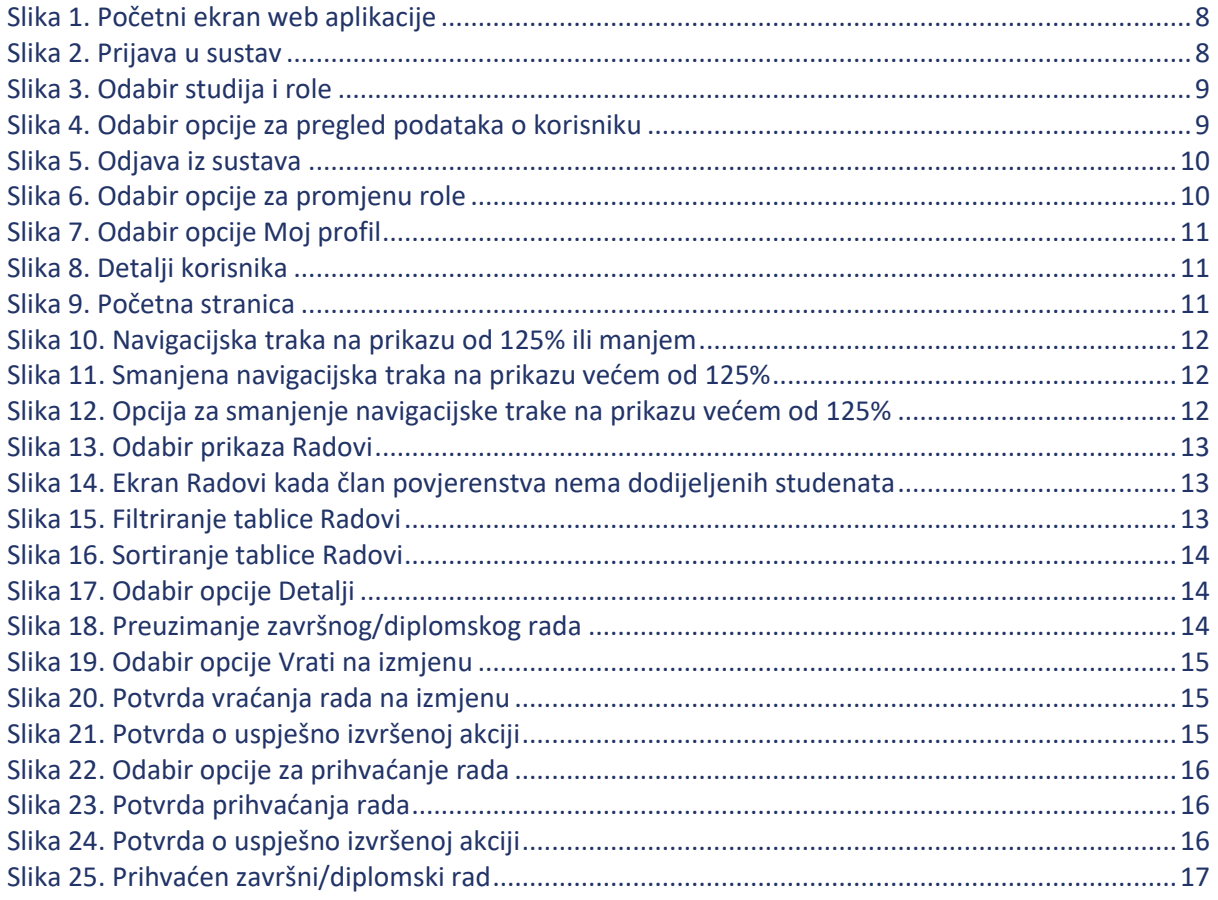